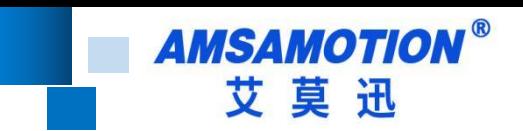

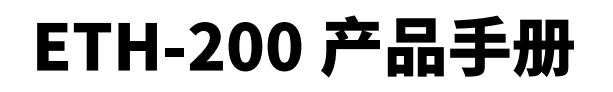

**--V1.0**

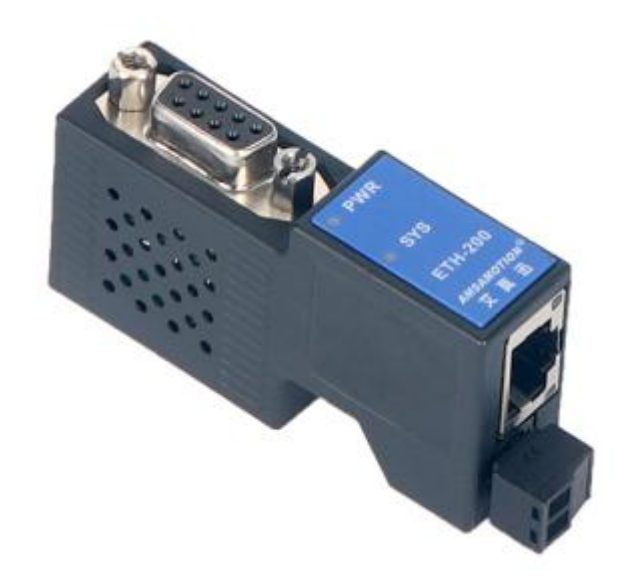

**帮助 100 万家企业实现智能制造**

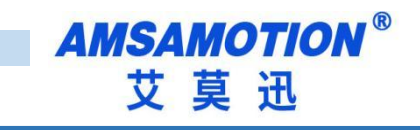

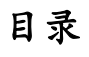

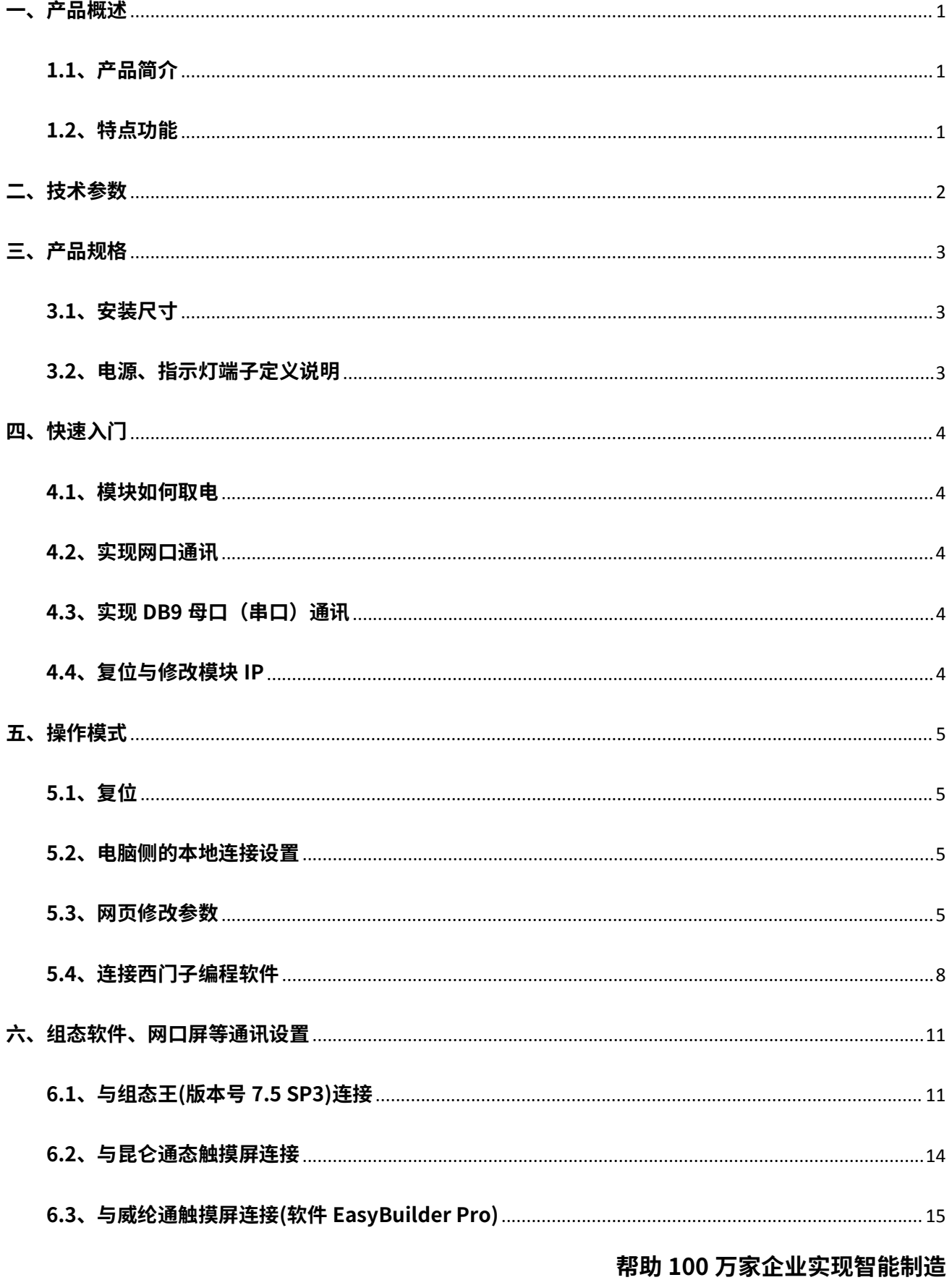

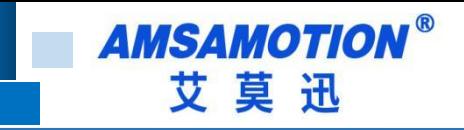

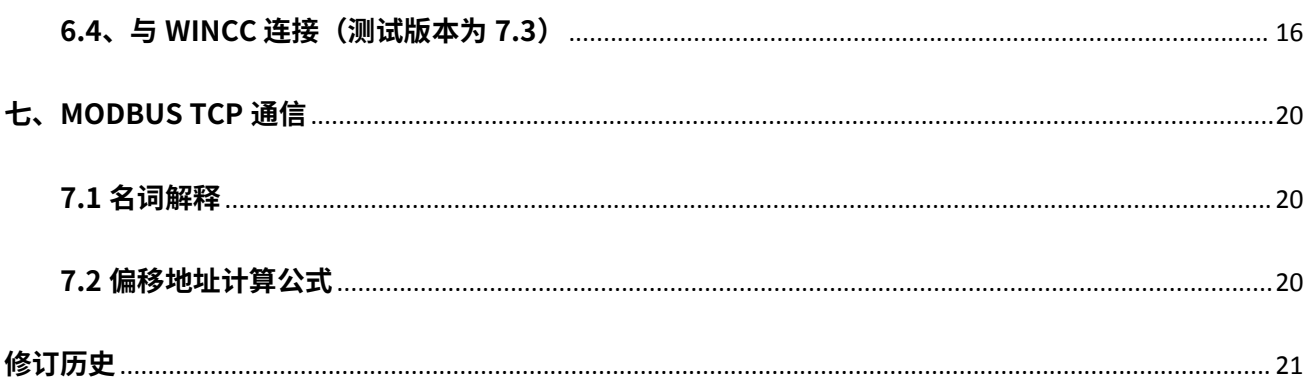

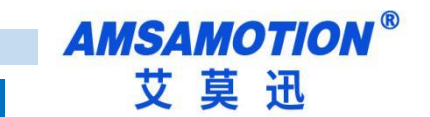

# <span id="page-3-0"></span>**一、产品概述**

# <span id="page-3-1"></span>**1.1、产品简介**

ETH-200 用于西门子 S7-200/SMART 200 PLC 的以太网数据采集,支持工控领域内绝大 多数 SCADA 软件,支持西门子 S7TCP 以太网协议和 ModbusTCP 协议。

ETH-200 扩展的 DB9 针母口是直通型的,可以连西门子和 Proface 触摸屏、多主站电缆、 通讯板卡等,如需要连不支持多主站的触摸屏,如昆仑通态、威纶通、台达、步科等则需要选 择桥接型的以太网模块 ETH-200-2P。

#### <span id="page-3-2"></span>**1.2、特点功能**

- 支持多主站通讯
- 波特率、站号自适应
- 最大支持 6 个客户端
- 可通过 WEB 服务器对设备进行参数设置和运行
- 支持最大 187500 波特率通信,可以适应大数据量通讯的需求
- 支持 MicroWIN 编程软件的以太网通信
- 支持 S7TCP 以太网协议和 ModbusTCP 协议
- 电源电路采用防反接设计
- 广泛用于工业现场设备的信号采集和控制

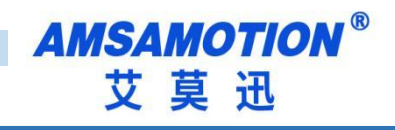

# <span id="page-4-0"></span>**二、技术参数**

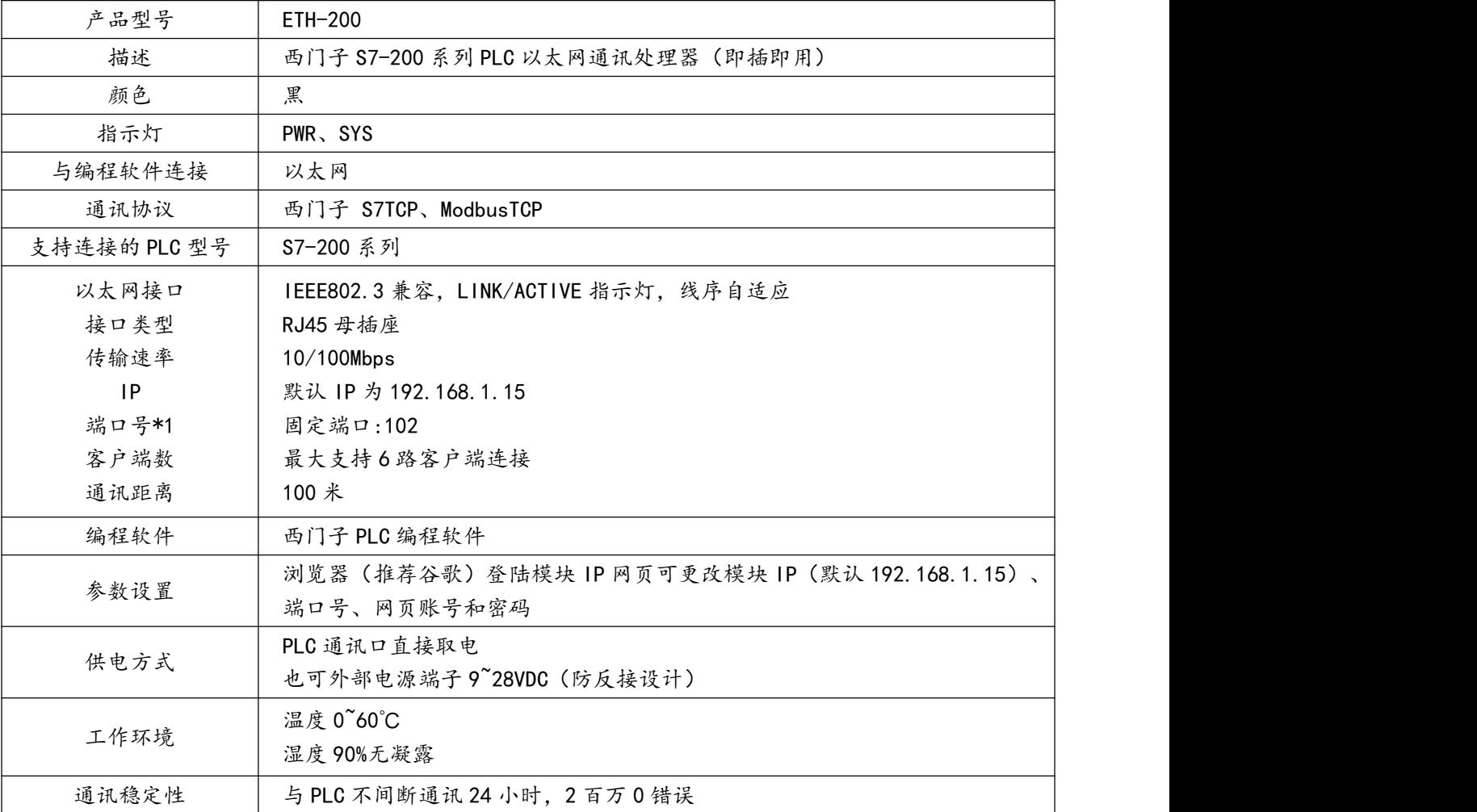

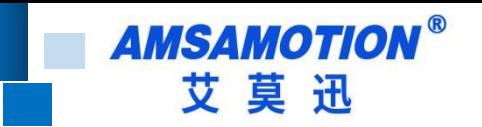

<span id="page-5-0"></span>**三、产品规格**

<span id="page-5-1"></span>**3.1、安装尺寸**

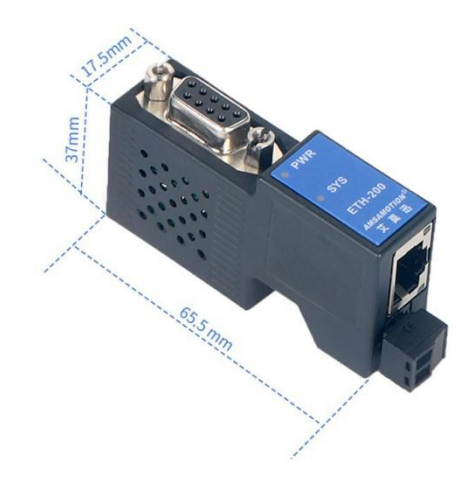

# <span id="page-5-2"></span>**3.2、电源、指示灯端子定义说明**

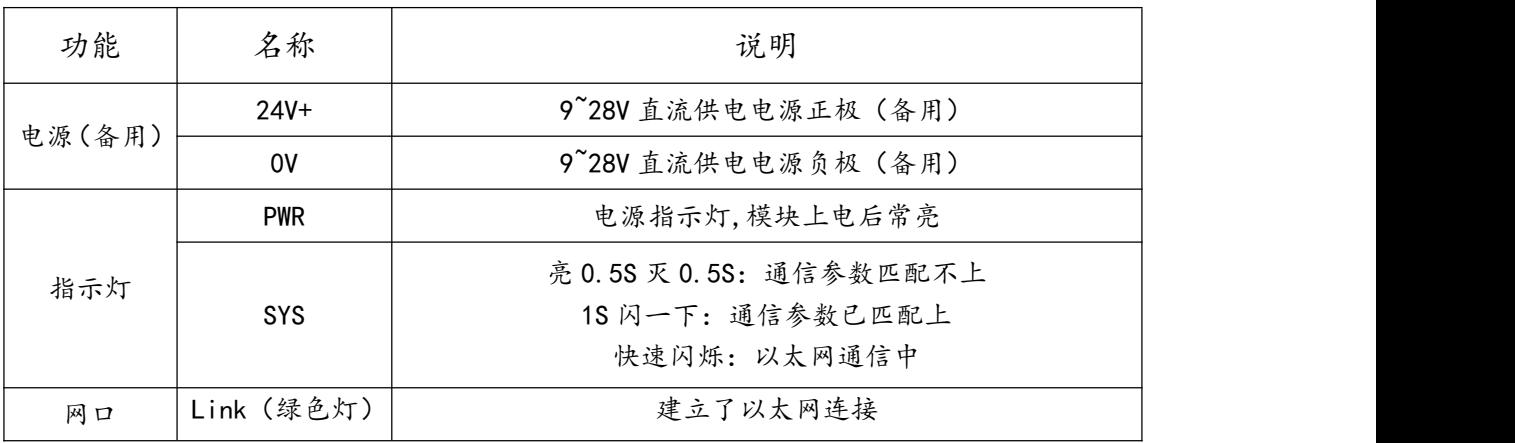

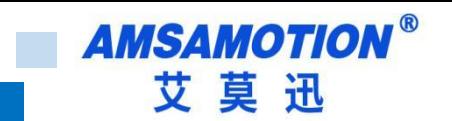

## <span id="page-6-0"></span>**四、快速入门**

本章节针对 ETH-200 模块进行快速入门介绍,用户通过本章内容学习操作一遍后,对本 模块将有系统的认识,详尽说明请参考其他章节内容。

#### <span id="page-6-1"></span>**4.1、模块如何取电**

模块插到 PLC 通信口从 PLC 通信口取电或者通过电源端子接线供电(9~28VDC),模块 的 PWR 指示灯常亮,表示模块得电。

#### <span id="page-6-2"></span>**4.2、实现网口通讯**

(1)ETH-200 模供电后,将 10/100Mbps 网线一端插至模块 RJ45 网口,一端接路由器、 交换机、PC 或 HMI 网口。

(2)编程软件、组态软件、网口触摸屏通讯设置

参考章节 5.3~5.4 与章节六。

## <span id="page-6-3"></span>**4.3、实现 DB9 母口(串口)通讯**

本模块的 DB9 针母口是直通型的,使用 DB9 针母口连接的时候,需要连接设备支持多主 站,例如西门子和 Proface 触摸屏、通讯板卡,其他不支持多主站的设备不能直接使用此口, 如 USB 转 485 的通信线,昆仑通态、威纶通、台达、步科等触摸屏

<span id="page-6-4"></span>**4.4、复位与修改模块 IP**

参考章节 5.2~5.4 内容

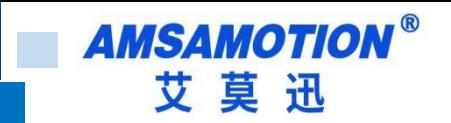

<span id="page-7-0"></span>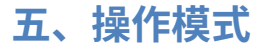

## <span id="page-7-1"></span>**5.1、复位**

长按 Reset 复位按钮(在散热孔里)5 秒后放开,SYS 灯长亮后恢复闪烁,模块即完成复 位(仅复位模块 IP,复位后模块 IP 为 192.168.1.15)。复位后,模块 IP 为 192.168.1.15, 网页账号和密码为"amx666"。

#### <span id="page-7-2"></span>**5.2、电脑侧的本地连接设置**

在登陆模块 IP 网页、连接编程软件或上位机前,应保证电脑 IP 网段与模块一致且 IP 不 冲突,如当模块 IP 为默认 IP 地址 192.168.1.15 时, 可参考下图将计算机本地 IP 地址设置为 192.168.1.110。

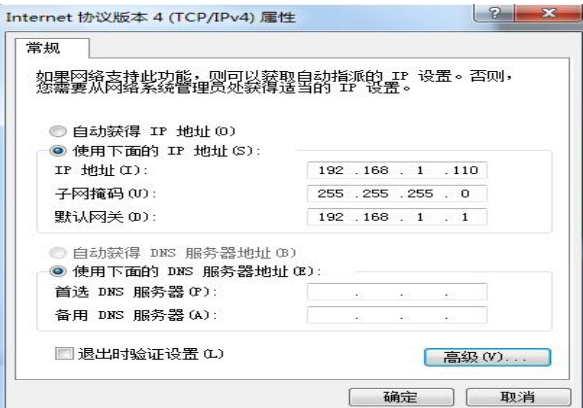

#### <span id="page-7-3"></span>**5.3、网页修改参数**

打开浏览器,在网址栏输入模块的 IP 地址(如输入默认 IP 地址: 192.168.1.15),然后 按下键盘上 Enter 回车键,即可进入本模块的网页,然后输入网页的账号和密码进行登录。

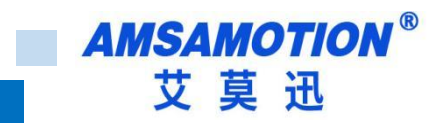

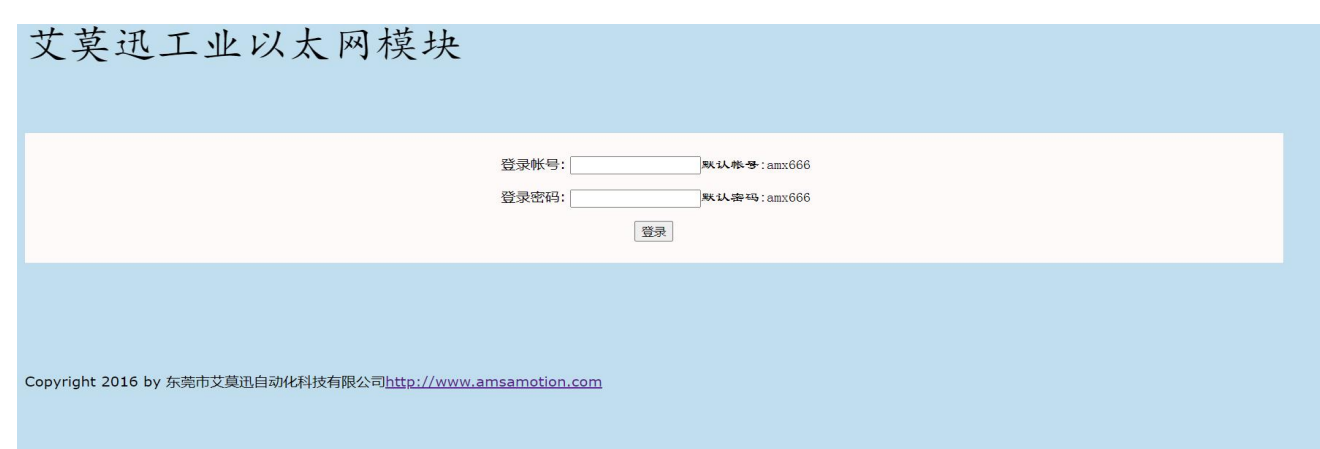

# 登录后的网页如下图所示,可设置模块的 IP、网页账号和密码。

#### 艾莫迅工业以太网模块ETH-200

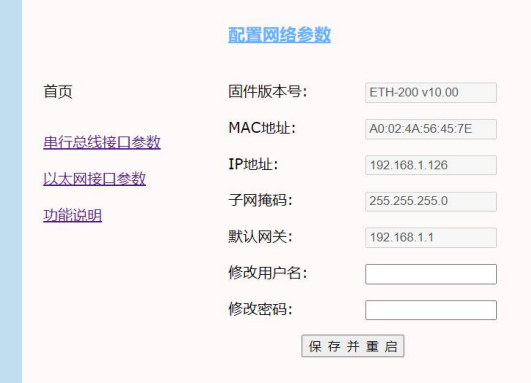

#### 串行总线接口参数

直页 串行总线接口参数

#### MPI/PPI参数配置

以太网接口参数 功能说明

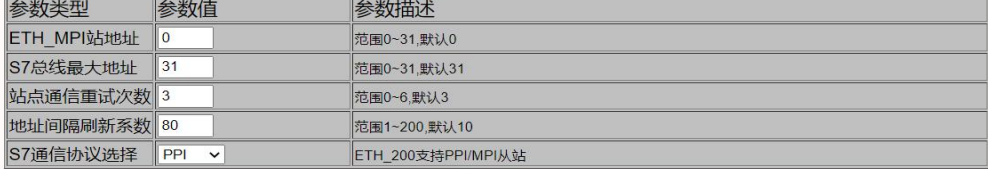

#### 串口参数设置

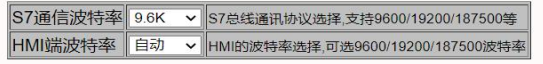

#### 总线模块信息

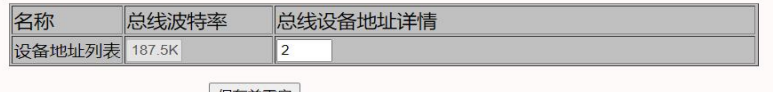

保存并重启

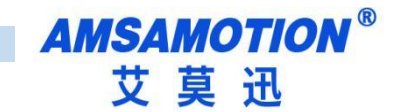

## 艾莫迅工业以太网模块ETH-200

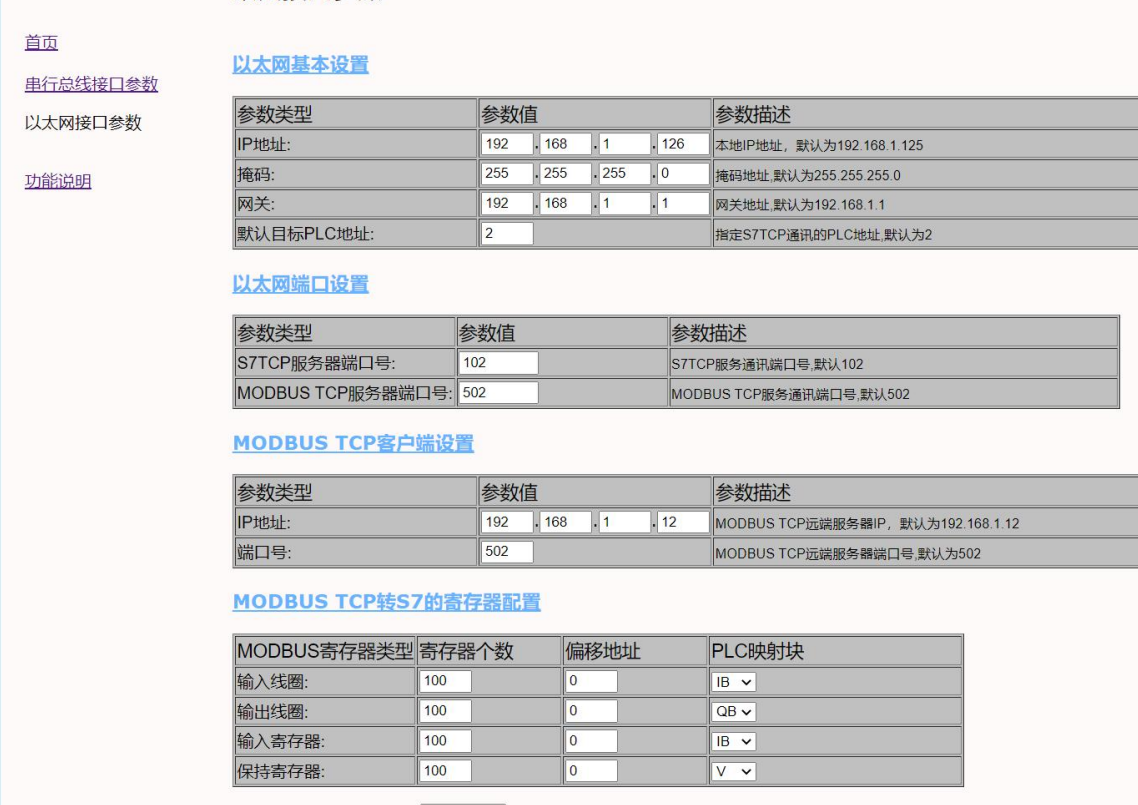

最后鼠标点击网页下方的"保存并重启"按钮,网页进入如下画面(经过 10 秒左右后跳 转到登录页面),模块指示灯熄灭并恢复闪烁后,即可生效新设置。

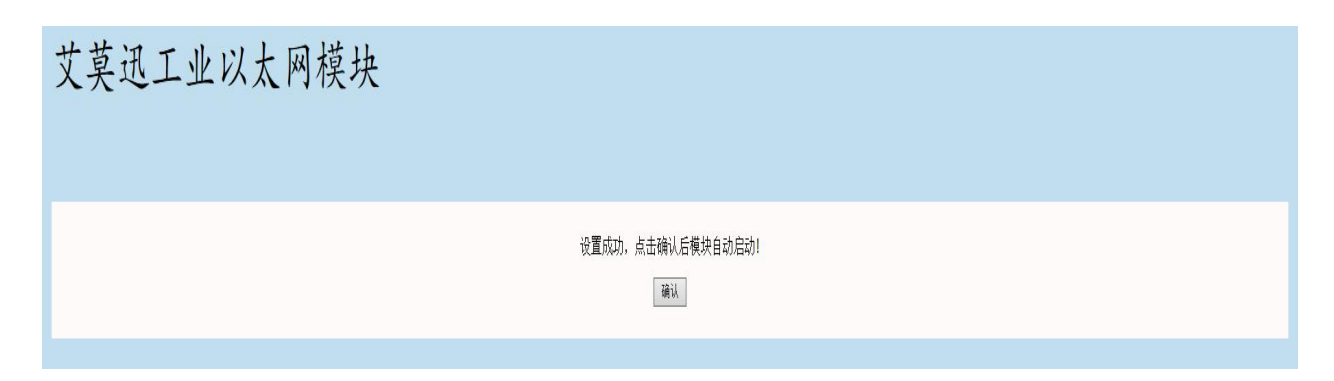

ETH-200以太网模块正在重启, 网页会在 10 seconds秒内跳转至登陆界面!

7 ETH-200 使用手册

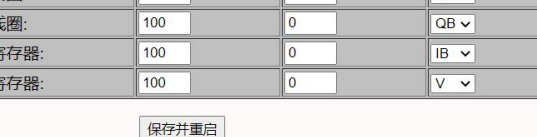

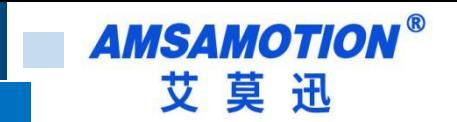

<span id="page-10-0"></span>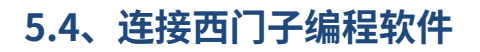

通过模块网口连接西门子 PLC 编程软件,实现 PLC 的数据监控和上下载。

1、点击"设置 PG/PC 接口"

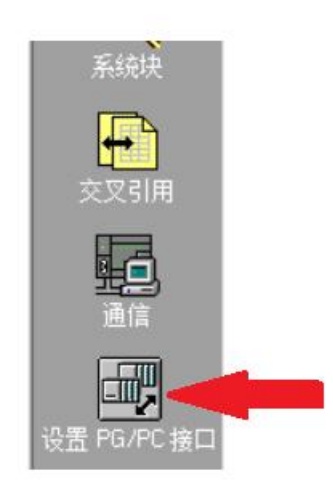

#### 2、选择与电脑网口对应的描述地址。

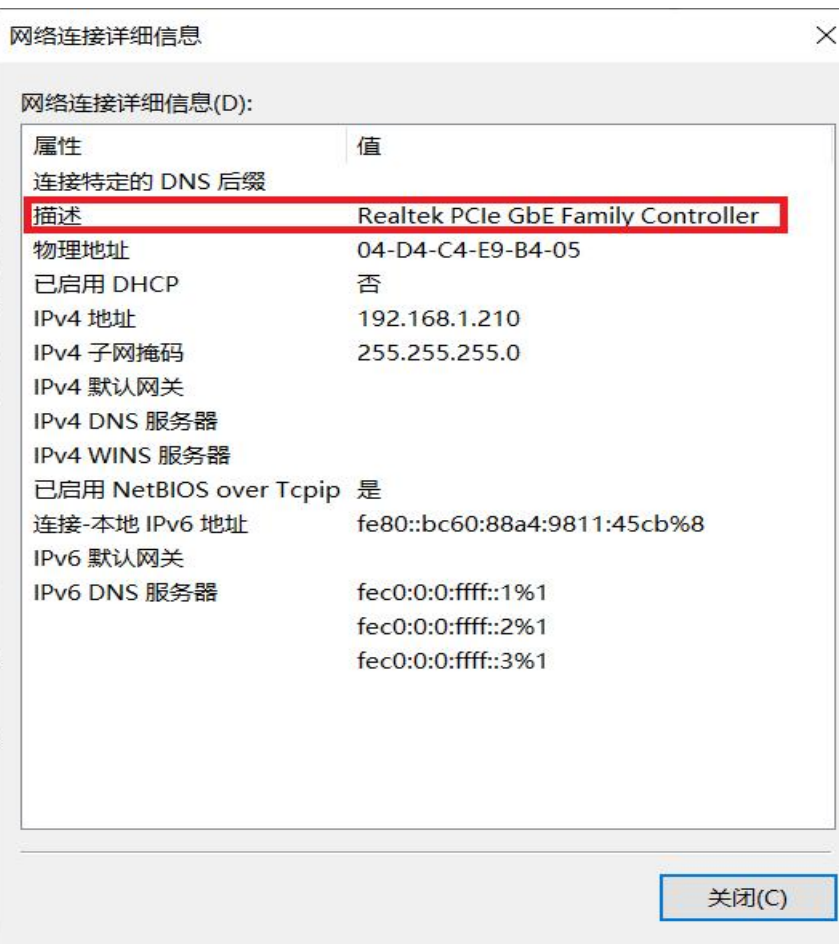

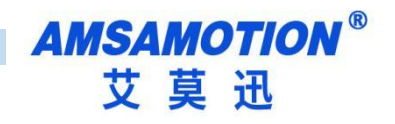

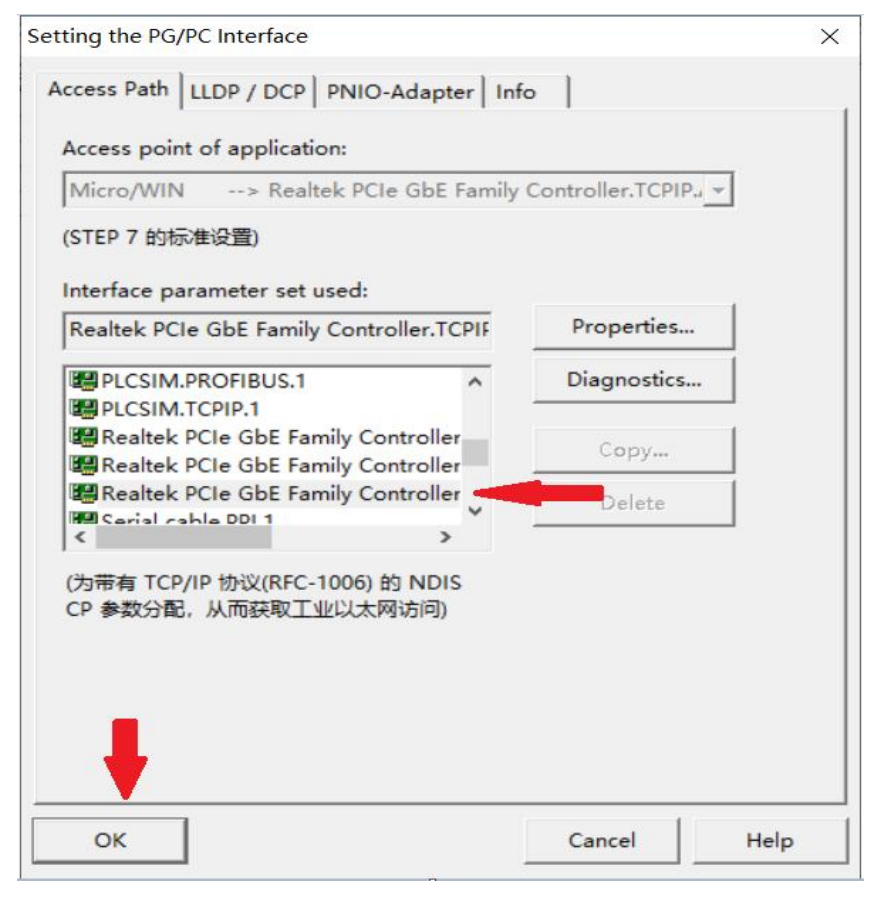

#### 3、选择通信

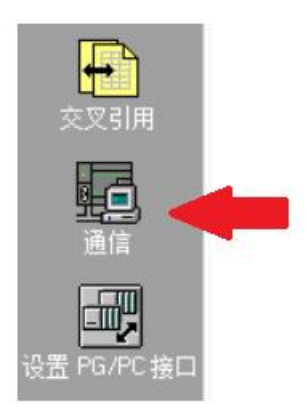

4、点击设置模块 IP 地址(默认为 192.168.1.15),设置地址后双击刷新即可找到模块, 左键点击选定后再点击确认即可进行通信(若通信不上请检查地址是否正确,电脑 IP 是不是 和模块地址 IP 在同一个网段)。

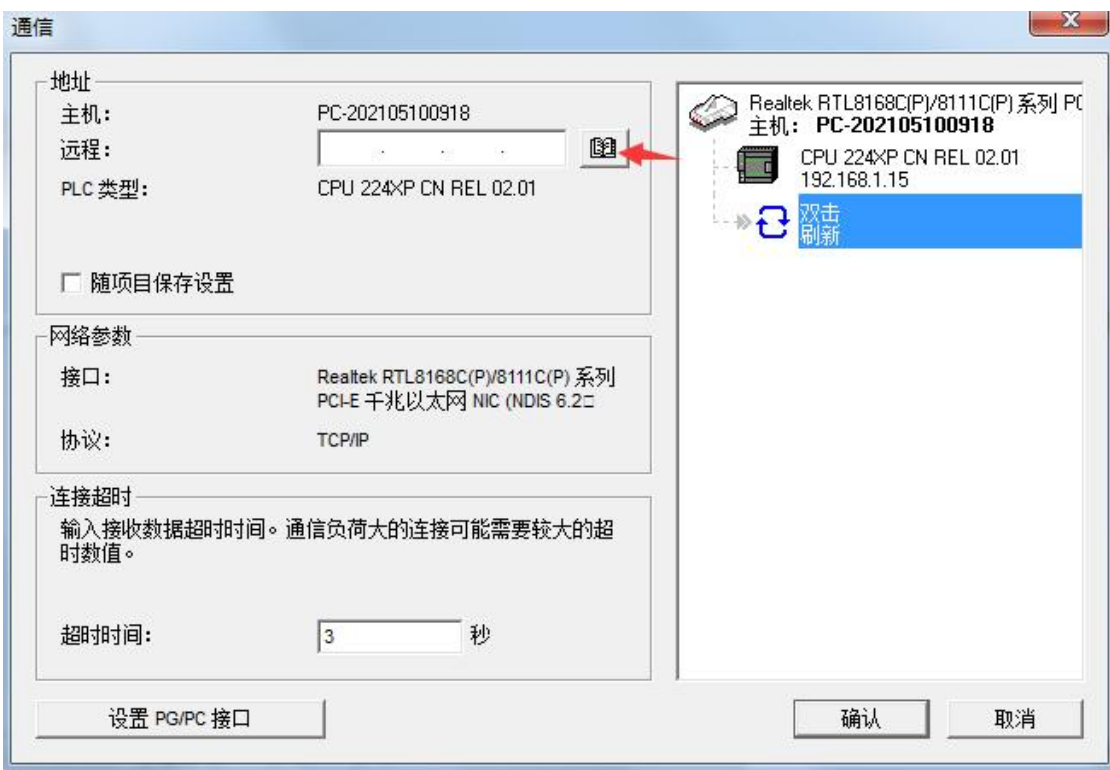

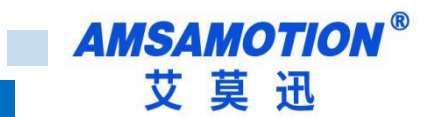

# <span id="page-13-0"></span>**六、组态软件、网口屏等通讯设置**

.<br>1990年 - 1990年 - 1990年 - 1990年 - 1990年 - 1990年 - 1990年 - 1990年 - 1990年 - 1990年 - 1990年 - 1990年 - 1990年 - 1990年

市场上的组态软件/网口触摸屏品牌甚至产品系列很多,在此不能一一举例,但通讯设置 大同小异,用户基本只要参照以下三点要求即可:

A.保证上位机与模块 IP 在同一网段,若不一致,根据需求更改上位机或模块任意一方 IP

B.选择正确的通讯协议: 无论 PLC 型号, 一般选择 S7-200(Ethernet), S7-CP243-1, SMART200 等, 或者选择 MODBUS TCP 间接访问

C.设置通讯参数:端口号固定为 502 其它参数一般默认

## <span id="page-13-1"></span>**6.1、与组态王(版本号 7.5 SP3)连接**

- 1、新建工程并打开
- 2、点击"COM1",双击新建,在弹出的对话框里选择 S7-200(TCP)

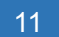

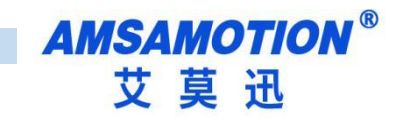

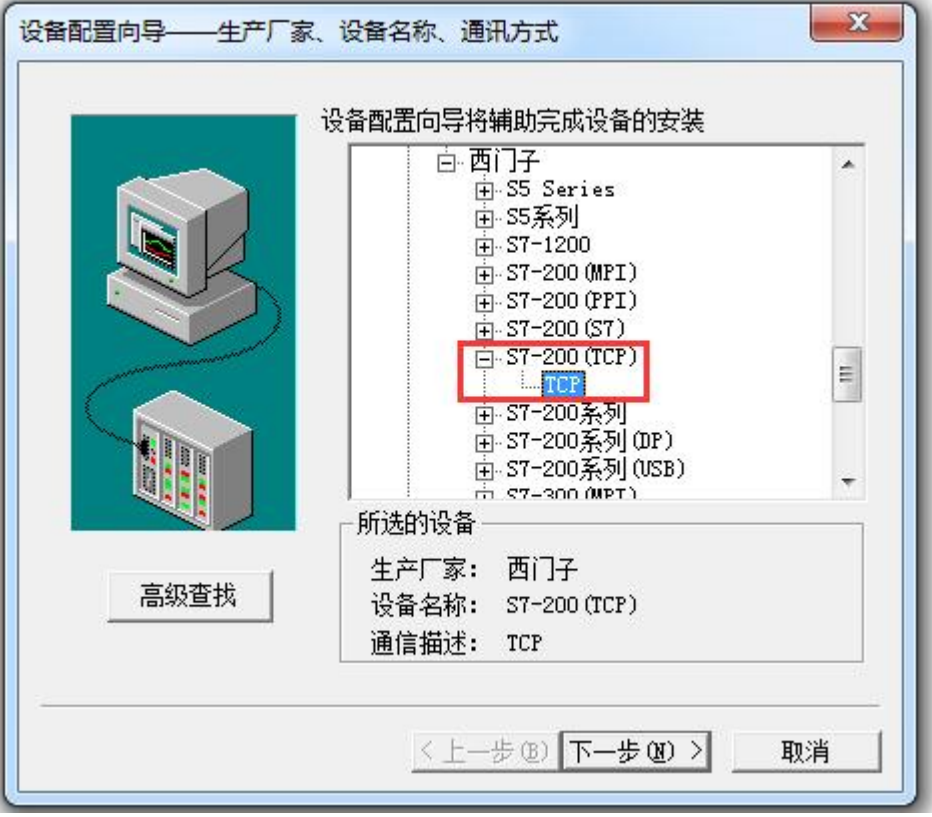

3、一直点击下一步到地址填写框,输入模块 IP、CPU 槽号,S7-200 的 CPU 槽号默认为

0

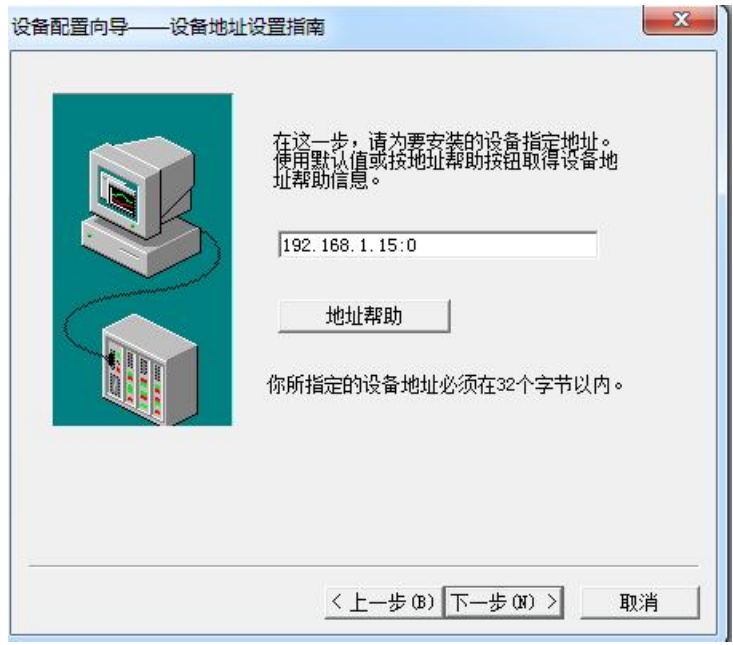

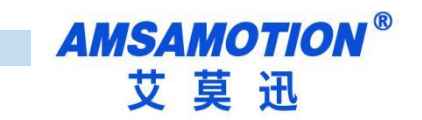

4、参数填写完毕后点击下一步直到完成

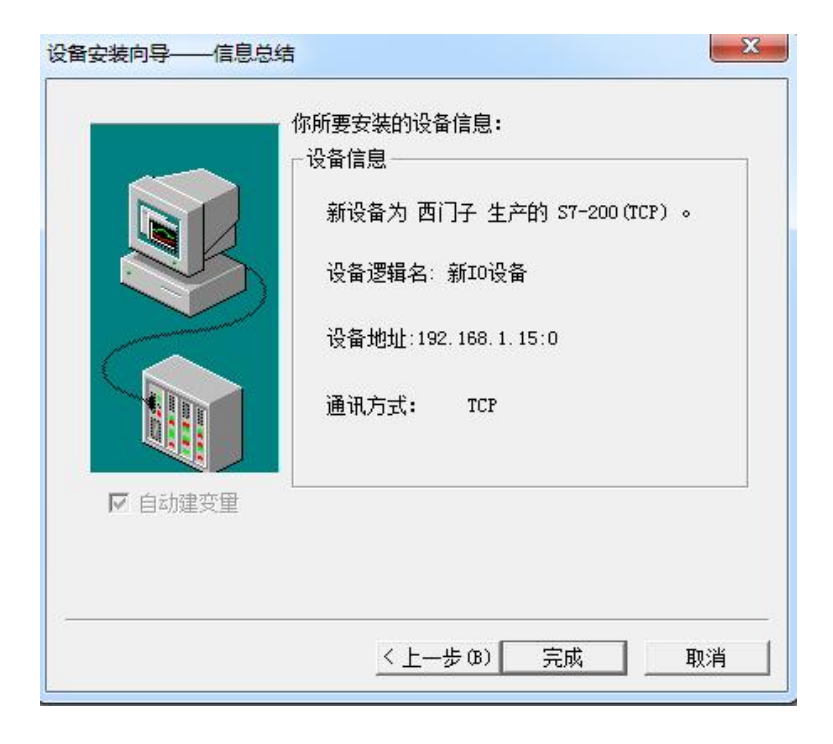

**AMSAMOTION®** 艾莫迅

# <span id="page-16-0"></span>**6.2、与昆仑通态触摸屏连接**

1、新建工程添加西门子 S7-200 CP243-1 驱动,并选择

![](_page_16_Picture_3.jpeg)

### 2、如下图填写通信参数即可

![](_page_16_Picture_59.jpeg)

# <span id="page-17-0"></span>**6.3、与威纶通触摸屏连接(软件 EasyBuilder Pro)**

设备属性中设备类型设为"Siemens S7-200 (Ethernet)"、接口类型为以太网,设置里

#### 面填写模块 IP 和端口号,即可

![](_page_17_Picture_40.jpeg)

![](_page_18_Picture_0.jpeg)

# <span id="page-18-0"></span>**6.4、与 WINCC 连接(测试版本为 7.3)**

#### 1、新建工程,双击变量管理

![](_page_18_Picture_3.jpeg)

#### 2、在变量管理里面右键,添加如图所示的驱动

![](_page_18_Picture_5.jpeg)

![](_page_19_Picture_0.jpeg)

![](_page_19_Picture_1.jpeg)

![](_page_19_Picture_49.jpeg)

## 4、再右键选择 TCP/IP,新建连接

![](_page_19_Figure_4.jpeg)

![](_page_20_Picture_0.jpeg)

![](_page_20_Picture_1.jpeg)

![](_page_20_Picture_153.jpeg)

6、WinCC 中的寄存器与 s7-200 中的寄存器对应

WinCC 中的 I、Q 、M、DB1 对应 s7-200 中的 I、Q 、M、V

例:

- V3.0 二进制变量 DB1.D3.0
- V3.1 二进制变量 DB1.D3.1

……

V3.7 二进制变量 DB1.D3.7

VB60 无(有)符号 8 位数 DB1.DBB60

VW61 无(有)符号 16 位数 DB1.DW61

- VD63 无(有)符号 32 位数 DB1.DD63
- VD67 32 位浮点数 IEEE 754 DB1.DD67
- M10.3 二进制变量 M10.3
- Q0.5 二进制变量 A0.5

![](_page_21_Picture_0.jpeg)

QW3 无(有)符号 16 位数 AW3

I0.2 二进制变量 E0.2

IB6 无 (有) 符号 8 位数 EB6

![](_page_22_Picture_0.jpeg)

# <span id="page-22-0"></span>**七、MODBUS TCP 通信**

ETH-200 模块内部集成 ModbusTCP 通讯服务器,因此支持 ModbusTCP 客户端的组 态软件、OPC 服务器、PLC 等,都可直接访问 S7-200 的内部数据区。

#### MODBUS TCP转S7的寄存器配置

![](_page_22_Picture_133.jpeg)

#### <span id="page-22-1"></span>**7.1 名词解释**

寄存器个数:表示可以访问的数据个数,实际以 PLC 的有效个数为准

偏移地址:改变模块映射的 PLC 寄存器起始地址

PLC 映射块:选择 MODBUS TCP 映射的 PLC 寄存器区

### <span id="page-22-2"></span>**7.2 偏移地址计算公式**

线圈:MODBUS 首个地址=M/8(M 为偏移地址),例: PLC 映射块:M,偏移地址:32,偏移 后的首个地址:32/8=4,即首个地址为 M4.0

寄存器:MODBUS 首个地址=M\*2(M 为偏移地址),例: PLC 映射块:M,偏移地址:10,偏 移后的首个地址:10\*2=20,即首个地址为 MW20

注意:线圈的偏移地址需要是为 8 的倍数

MODBUSTCP 站号为 PLC 站号

![](_page_23_Picture_0.jpeg)

<span id="page-23-0"></span>**修订历史**

![](_page_23_Picture_75.jpeg)

# **关于我们**

- 企业名称:东莞市艾莫迅自动化科技有限公司
- 官方网站[:www.amsamotion.com](http://amsamotion.com)
- 技术服务:4001-522-518 拨 1
- 企业邮箱:sale@amsamotion.com
- 公司地址:广东省东莞市南城区袁屋边艺展路 9 号兆炫智造园 B 栋 1 楼

![](_page_23_Picture_9.jpeg)

![](_page_23_Picture_10.jpeg)